# **คู่มือการใช้งานระบบตารางการใช้ห้องปฏิบัติการ ส าหรับผู้ใช้ทั่วไป**

#### **1. การเข้าใช้งานระบบ**

ผู้ใช้สามารถเข้าใช้งานระบบได้โดยการเข้าผ่านลิงค์จากหน้าเว็บไซต์ศูนย์เครื่องมือวิทยาศาสตร์และ เทคโนโลยี ([https://cse.wu.ac.th](https://cse.wu.ac.th/)) แล้วไปที่เมนู ระบบสารสนเทศ--->ระบบสารสนเทศของศูนย์--->ระบบ ตารางการใช้ห้องปฏิบัติการ ดังภาพ

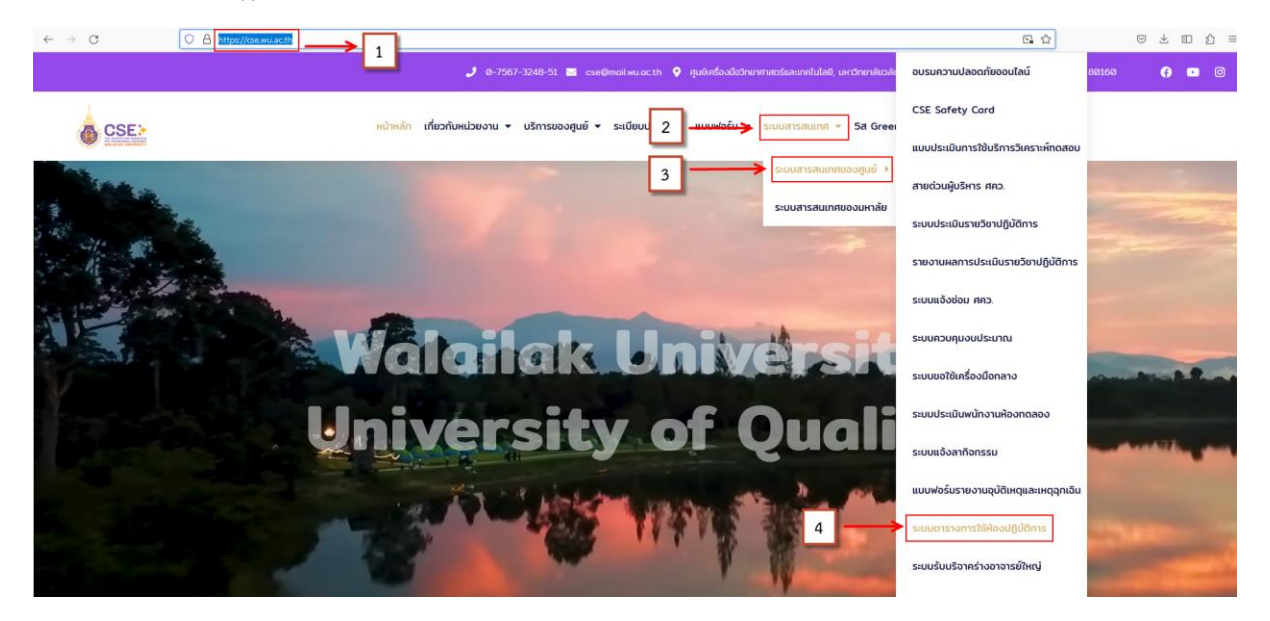

#### **2. หน้าแรกของระบบ**

เมื่อผู้ใช้คลิ๊กลิงค์เข้ามายังระบบแล้วจะเข้ามาสู่หน้าแรกของระบบ ซึ่งระบบจะแสดงข้อปฏิบัติต่าง ๆ เกี่ยวกับการขอใช้ห้องปฏิบัติการ เพื่อให้ผู้ใช้งานได้ทราบ ดังภาพ

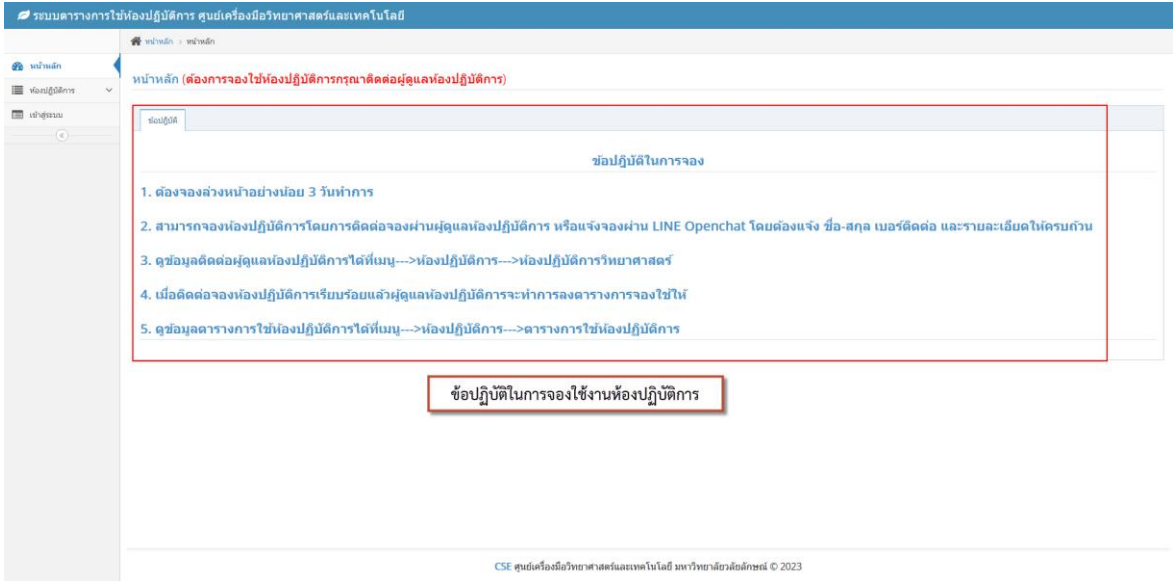

# **3. การดูข้อมูลห้องปฏิบัติการ**

ผู้ใช้สามารถดูข้อมูลต่าง ๆ เกี่ยวกับห้องปฏิบัติการได้โดยไปที่เมนู ห้องปฏิบัติการ--->ห้องปฏิบัติการ วิทยาศาสตร์ ดังภาพ

| ห้องปฏิบัติการวิทยาศาสตร์  | ห้องปฏิบัติการวิทยาศาสตร์<br>Display 10 v records<br>Search: |                                        |                         |                      |                                               |                             |                      |                   |               |
|----------------------------|--------------------------------------------------------------|----------------------------------------|-------------------------|----------------------|-----------------------------------------------|-----------------------------|----------------------|-------------------|---------------|
| ตารางกรับไข่ท้องปฏิบัติการ |                                                              |                                        |                         |                      |                                               |                             |                      |                   |               |
|                            | ตำตัน                                                        | finina                                 | $0$ $11170(0)37311(05)$ | $=$ $67117(61)$<br>٠ | anang.                                        | $\bullet$ <i>if</i> sudeman | 0 ติดต่อผู้รับพืชชอบ | $#$ annum         |               |
|                            | и                                                            | โรงฝึกงานวิศวกรรม 1 (Line เชื่อม,หล่อ) | 216                     | 50                   | อาคารเครื่องมือวิทยาศาสตร์และเทคโนโลยี 2 (B2) | วีระชาติ รานวล              | 075-672997           | เปิดให้จองใช้งาน  | <b>QIBI</b>   |
|                            | $\frac{2}{2}$                                                | โรงฝึกงานวิศวกรรม 2 (Line กลิ้งโลหะ)   | 216                     | 50                   | อาคารเครื่องมือวิทยาศาสตร์และเทคโนโลยี 2 (82) | วิระชาติ รานวล              | 075-672997           | เปิดให้จองใช้งาน  | ◎ 1日1曲        |
|                            | 3                                                            | ห้องปฏิบัติการวิศวกรรมชลศาสตร์         | 144                     | 30                   | อาคารเครื่องมือวิทยาศาสตร์และเทคโนโลยี 2 (B2) | ดีละท์ เกือกาญจน์           | 075-673201           | เปิดให้จองใช่งาน  | <b>Q1日1</b> 曲 |
|                            | $\cdot$ 4                                                    | ห้องปฏิบัติการเทคโนโลยีคอนกรีต         | 216                     | 50                   | อาคารเครื่องมือวิทยาศาสตร์และเทคโนโลยี 2 (B2) | ดิยมที่เกือกาญจน์           | 075-673201           | เปิดให้จองใช้งาน  | ◎ 日: 曲        |
|                            | $\overline{5}$                                               | หนองปก็บิคิการทดสอบวิสตและโครงสร้าง    | 216                     | 50                   | อาคารเครื่องมือวิทยาศาสตร์และเทคโนโลยี 2 (82) | ด้อมที่ เกื้อกาญจน์         | 075-673201           | เปิดให้จองใช้งาน  | ◎ (日) 曲       |
|                            | 6                                                            | ห้องปฏิบัติการวิศวกรรมการทาง           | 216                     | 50                   | อาคารเครื่องมือวิทยาศาสตร์และเทคโนโลยี 2 (82) | ดียมที่ เกื้อกาญจน์         | 075-673201           | เปิดให้จองใช่งาน  | <b>向 1日1曲</b> |
|                            | -7                                                           | ห้องปฏิบัติการปฐพีกลศาสตร์             | 216                     | 50                   | อาคารเครื่องมือวิทยาศาสตร์และเทคโนโลยี 2 (82) | ดีละท์ เกือกาญจน์           | 075-673201           | เปิดให้จองใช้งาน  | <b>Q1日1</b> 曲 |
|                            | $\mathbf{B}$                                                 | ห้องปฏิบัติการเครื่องจักรกลเกษตร       | 192                     | 40                   | อาคารเครื่องมือวิทยาศาสตร์และเทคโนโลยี 2 (B2) | วิระชาติ รานวล              | 075-672997           | เปิดให้จองใช่งาน  | ◎   曰   節     |
|                            | $\mathcal{G}$                                                | ห้องปฏิบัติการวิศวกรรมกระบวนการและเคมี | 96                      | 30                   | อาคารเครื่องมือวิทยาศาสตร์และเทคโนโลยี 2 (B2) | fiches sport                | 075-673675           | เปิดให้จองใช่งาน  | ◎1日1箇         |
|                            | 10                                                           | าร์องบรรยายวิศวกรรมกระบวนการและเคมี(1) | 100                     | 24                   | อาคารเครื่องมือวิทยาศาสตร์และเทคโนโลยี 2 (82) | นิติธร ชุดรี                | 075-673675           | เปิดให้จองใช้งาน  | 0.510         |
|                            |                                                              | Showing 1 to 10 of 154 entries         |                         |                      |                                               |                             | Previous:            | 2 3 4 5 4 16 Next |               |

สามารถกดดูภาพห้องปฏิบัติการได้ ดังภาพ

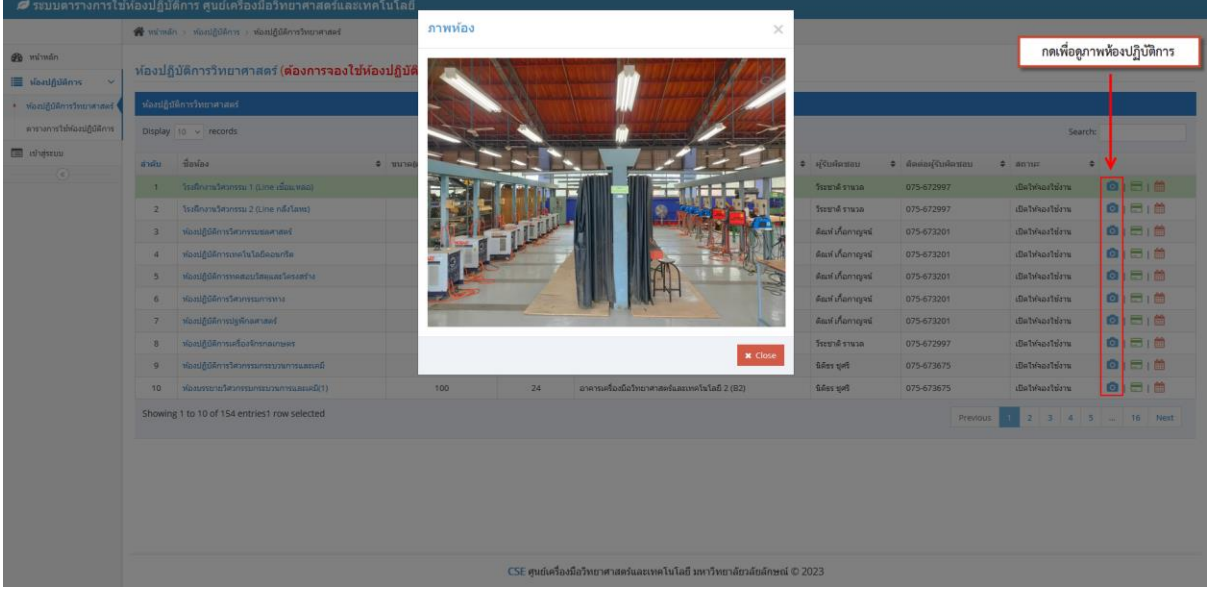

สามารถดูข้อมูลรายละเอียดเกี่ยวกับห้องปฏิบัติการและสิ่งอำนวยความสะดวกภายในห้องได้ ดังภาพ

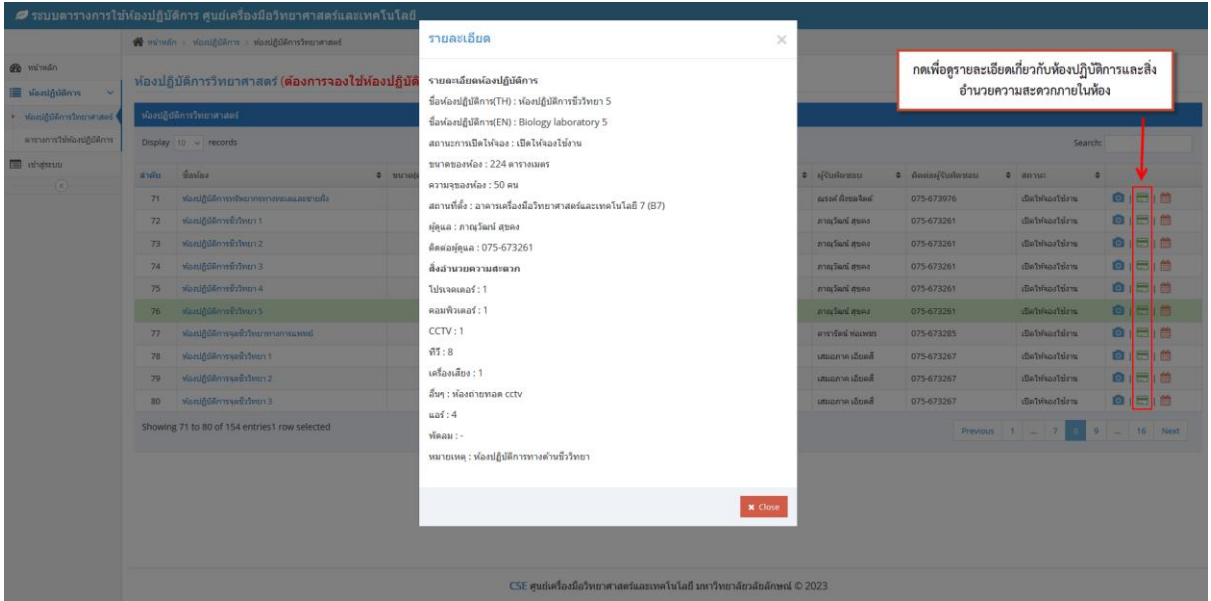

# **4. การดูข้อมูลตารางการใช้ห้องปฏิบัติการ**

ผู้ใช้สามารถเข้าดูข้อมูลตารางการใช้ห้องปฏิบัติการได้ 2 วิธีคือ

1. ไปที่เมนู ห้องปฏิบัติการ--->ห้องปฏิบัติการวิทยาศาสตร์แล้วกดตรงภาพตารางสีแดง ดังภาพ

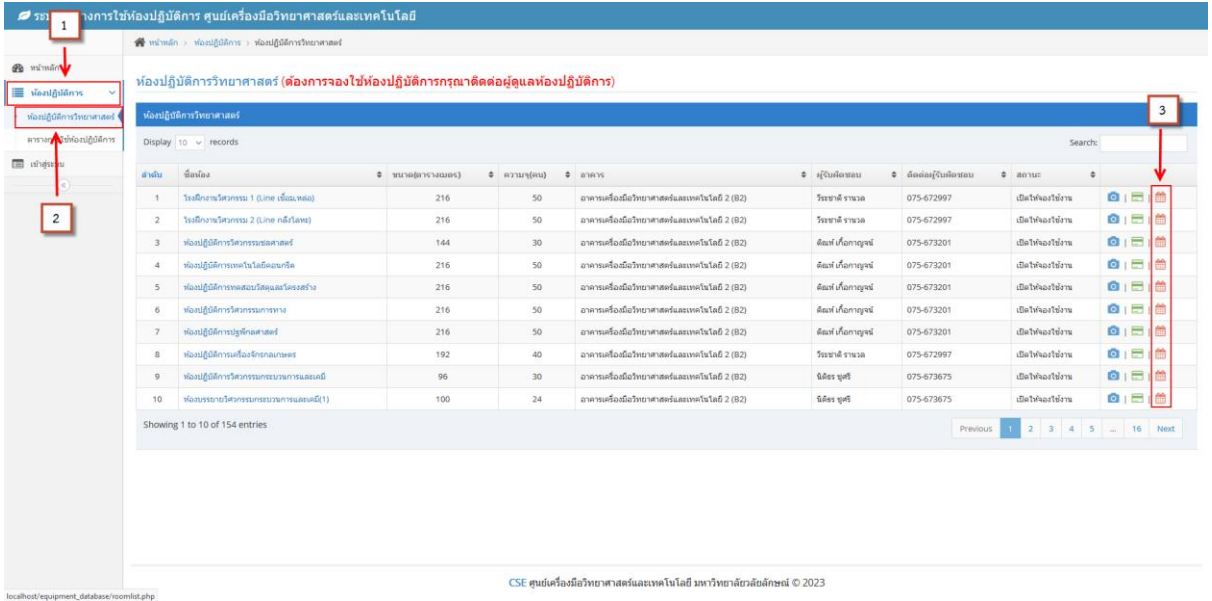

#### ระบบจะแสดงหน้าตารางการใช้ห้องปฏิบัติการ ดังภาพ

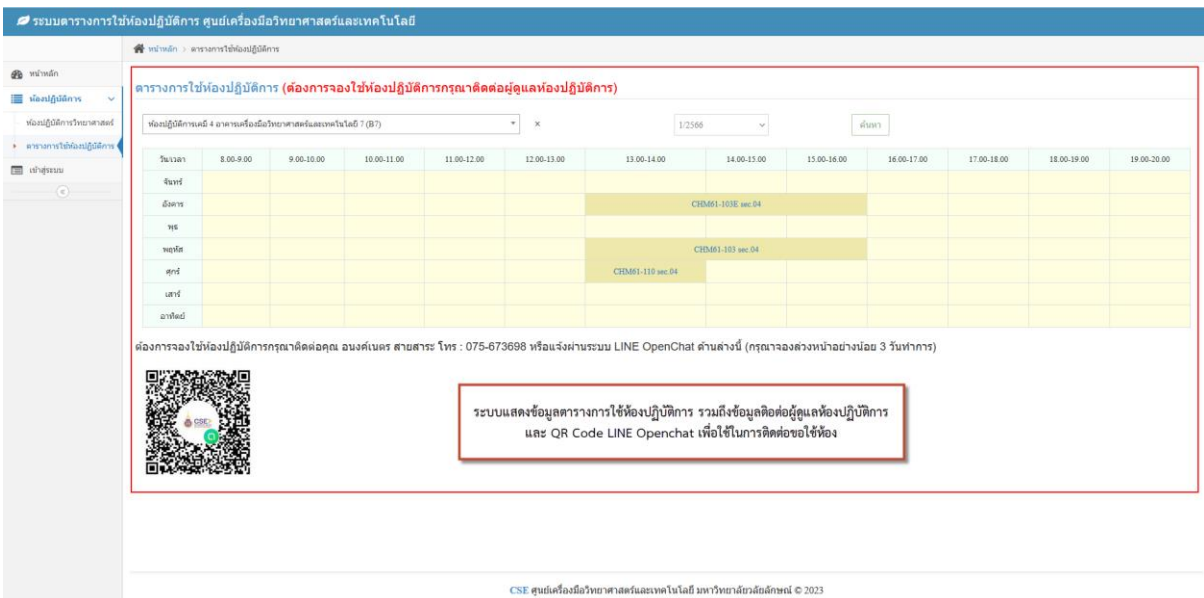

2. ไปที่เมนู ห้องปฏิบัติการ--->ตารางการใช้ห้องปฏิบัติการ เลือกห้องปฏิบัติการ และกดปุ่มค้นหา ดัง

ภาพ3 เลือกห้องปฏิบัติการ (ค้นหาง่าย ๆ โดยการพิมแค่บางส่วน) ี่ 4 กดปุ่ม ค้นหา 60 m ารางการใช้ห้องปฏิบัติการ **(ต้อ**ง .<br>เจองใช้ห้องปฏิบัติการกรุณาติดต่อผู้ดูแลห้องปฏิบัติการ) ด้นหา vianiñola .<br>เคมี 4 อาคา .<br>โนโลยี 7 (B) 1/256  $9.00 - 10.00$ 10.00-11.00 11.00-12.00 12.00-13.00 15.00-16.00 .<br>Sunt  $\delta$ iay  $\frac{1}{2}$  $\eta$ gnd เสาร์ โทร : 075-673698 หรือแจ้งผ่านระบบ LINE OpenChat ด้านล่างนี้ (กรุณาจองล่วงหน้าอย่างน้อย 3 วันทำการ) ระบบแสดงข้อมูลตารางการใช้ห้องปฏิบัติการ รวมถึงข้อมูลติอต่อผู้ดูแลห้องปฏิบัติการ<br>และ QR Code LINE Openchat เพื่อใช้ในการติดต่อขอใช้ห้อง  $\overline{\text{CSE}}$ สุนย์เครื่องมือวิทยาสาสตร์และเทคโนโลยี มหาวิทยาลัยวลัยลักษณ์ © 2023

# **5. การแจ้งขอใช้ห้องปฏิบัติการนอกตารางเรียน**

ผู้ใช้สามารถแจ้งขอใช้ห้องปฏิบัติการได้ 2 วิธีคือ

- 1. แจ้งโดยการโทรติดต่อผู้ดูแลห้องปฏิบัติการจากเบอร์ติดต่อที่ได้ข้อมูลจากระบบ
- 2. แจ้งผ่าน LINE Openchat จาก QR Code ที่ได้ข้อมูลจากระบบ

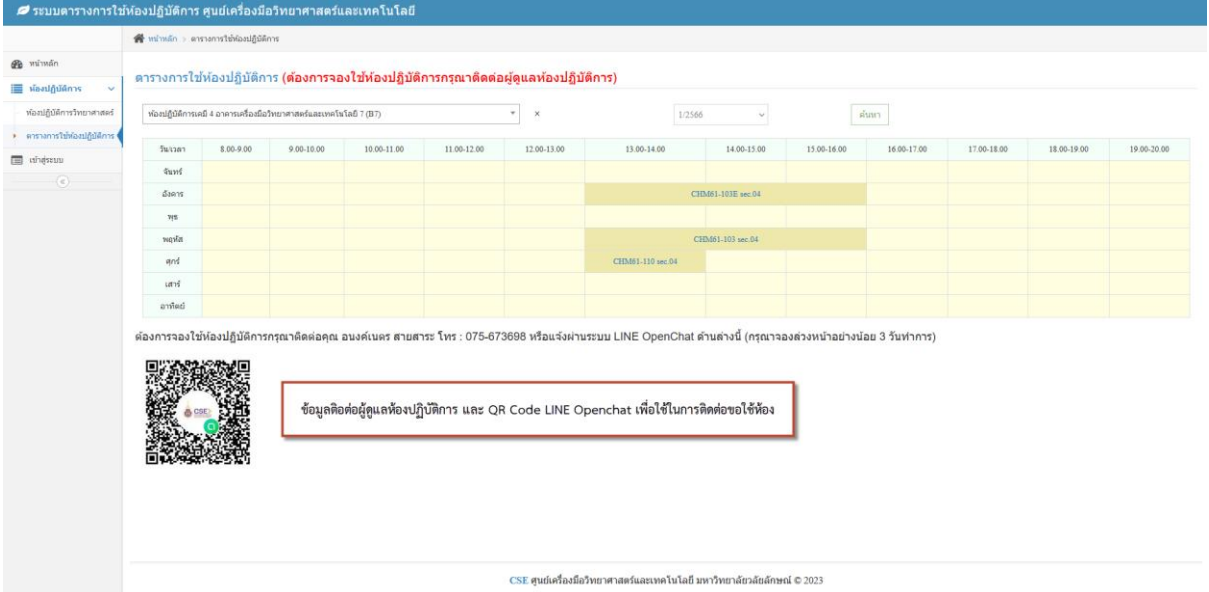